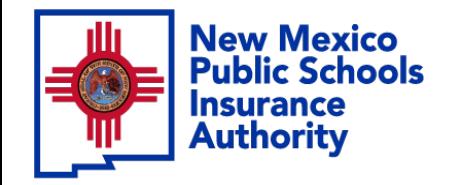

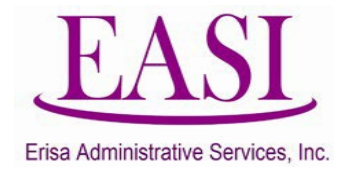

# **Employer Online System Tutorial CANCELING AN EMPLOYEE (multiple or single entry)**

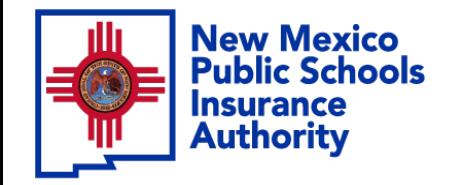

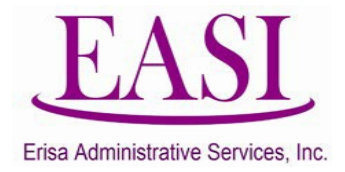

## **IMPORTANT!**

## **To ensure a successful experience on this tutorial, please read the following before proceeding.**

"Canceling an Employee" can be done at any time of the year and can be done with future termination dates.

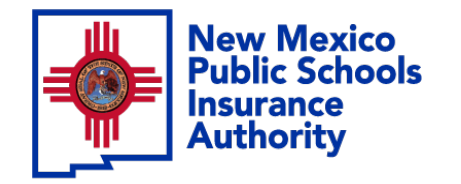

**Step** 

**1**

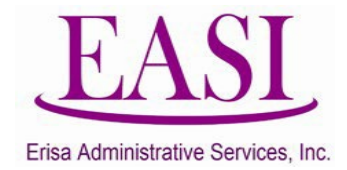

## **Employer Login Process Go to [NMPSIA.com](https://nmpsiaonline.nmpsia.com/)** Select Employer Login…

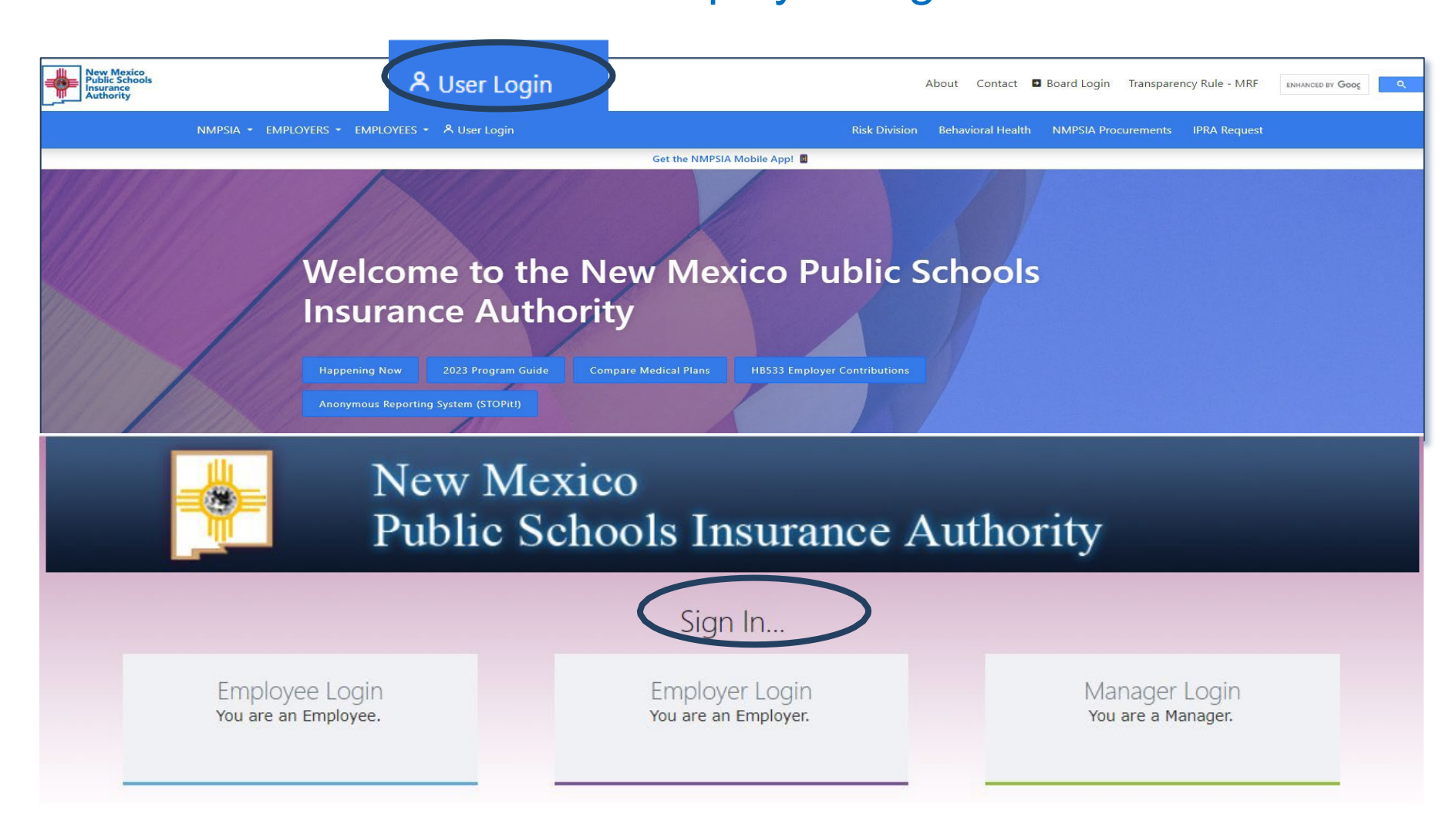

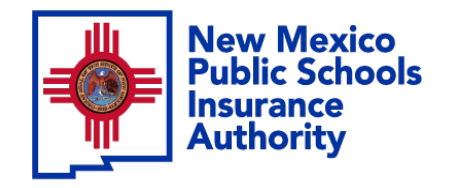

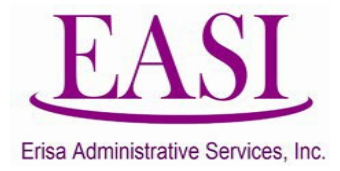

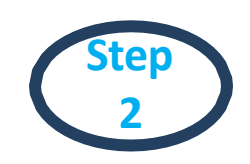

# **Sign In**

Sign In...

Employer Login You are an Employer.

# **Enter your credentials**

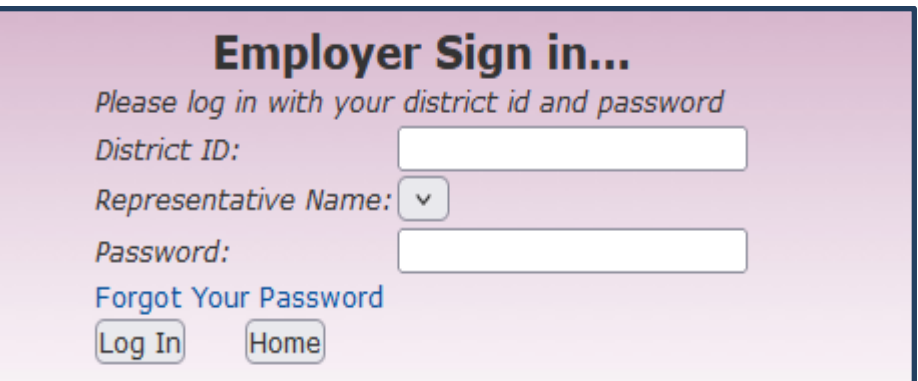

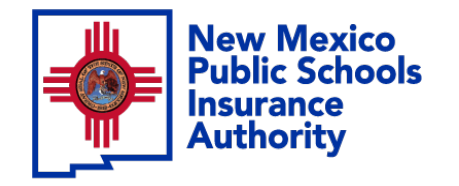

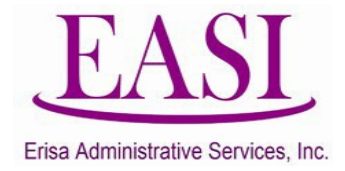

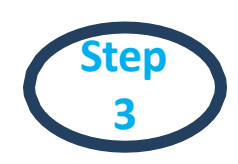

## **On the Home Page Select "Cancel EE"**

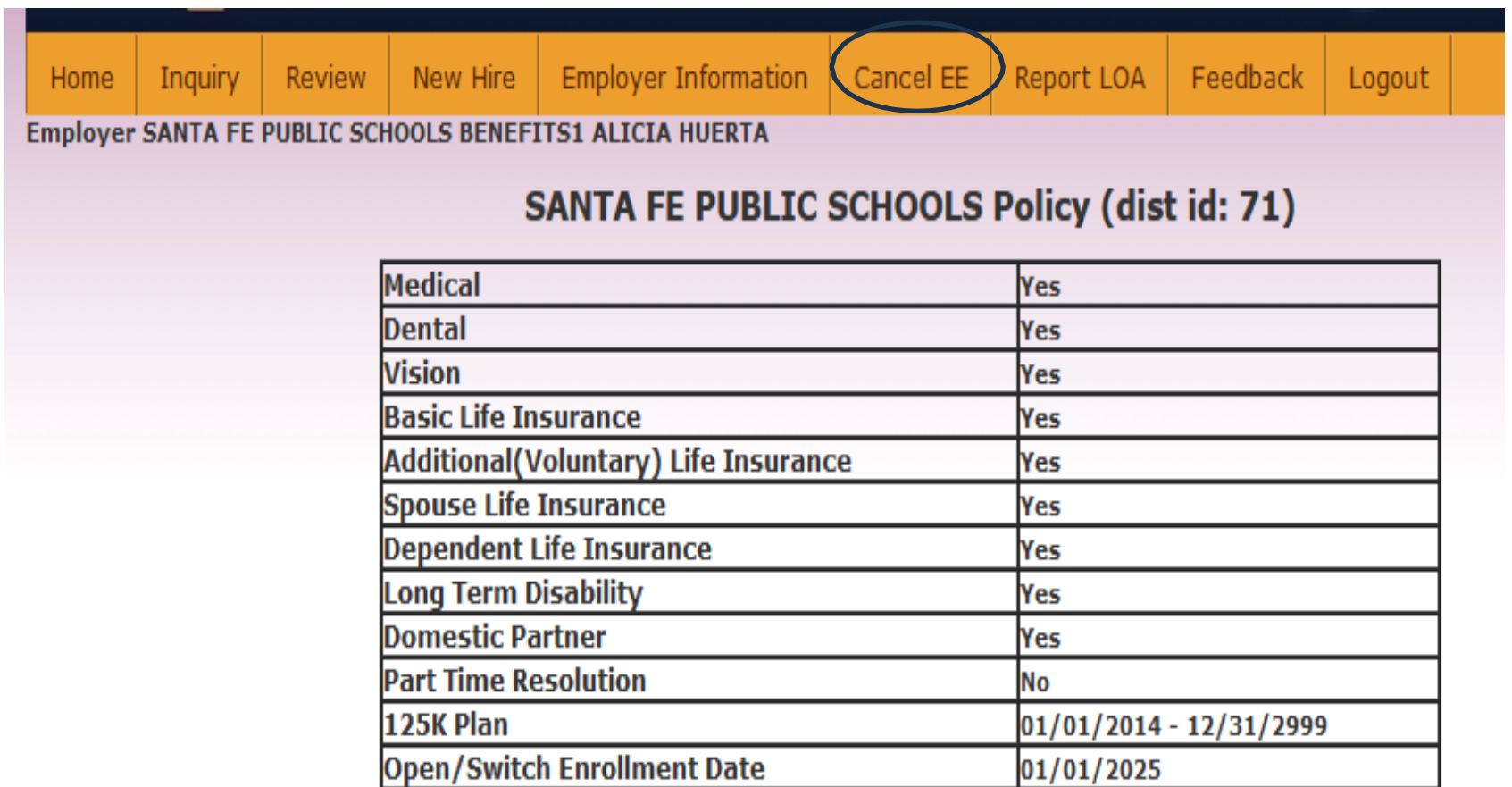

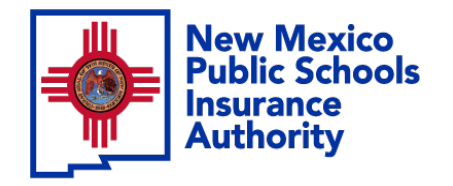

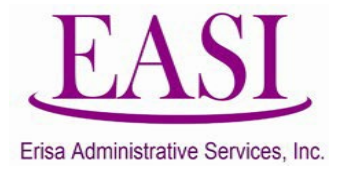

#### **Enter the employees social security number (SSN) Step 4**

**(the employee's name will auto populate).**

### **Enter the Last Date of Coverage, the Received Date and select the Note Type.**

(Last Date of coverage must be the last day of current month or a future date, you cannot cancel an employee retroactively)

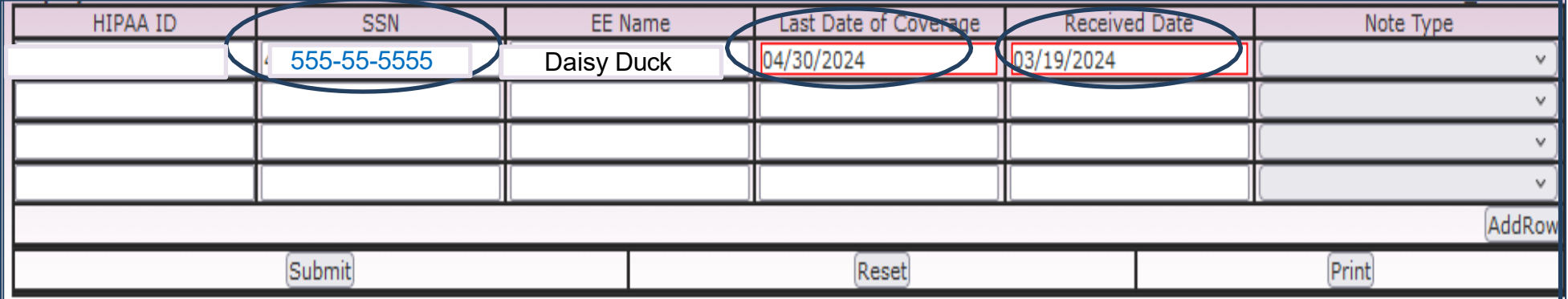

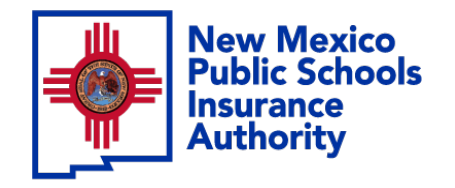

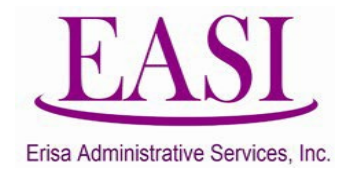

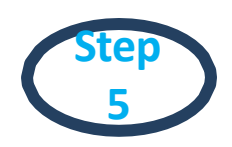

# **Select the appropriate reason for the cancellation and click "Submit".**

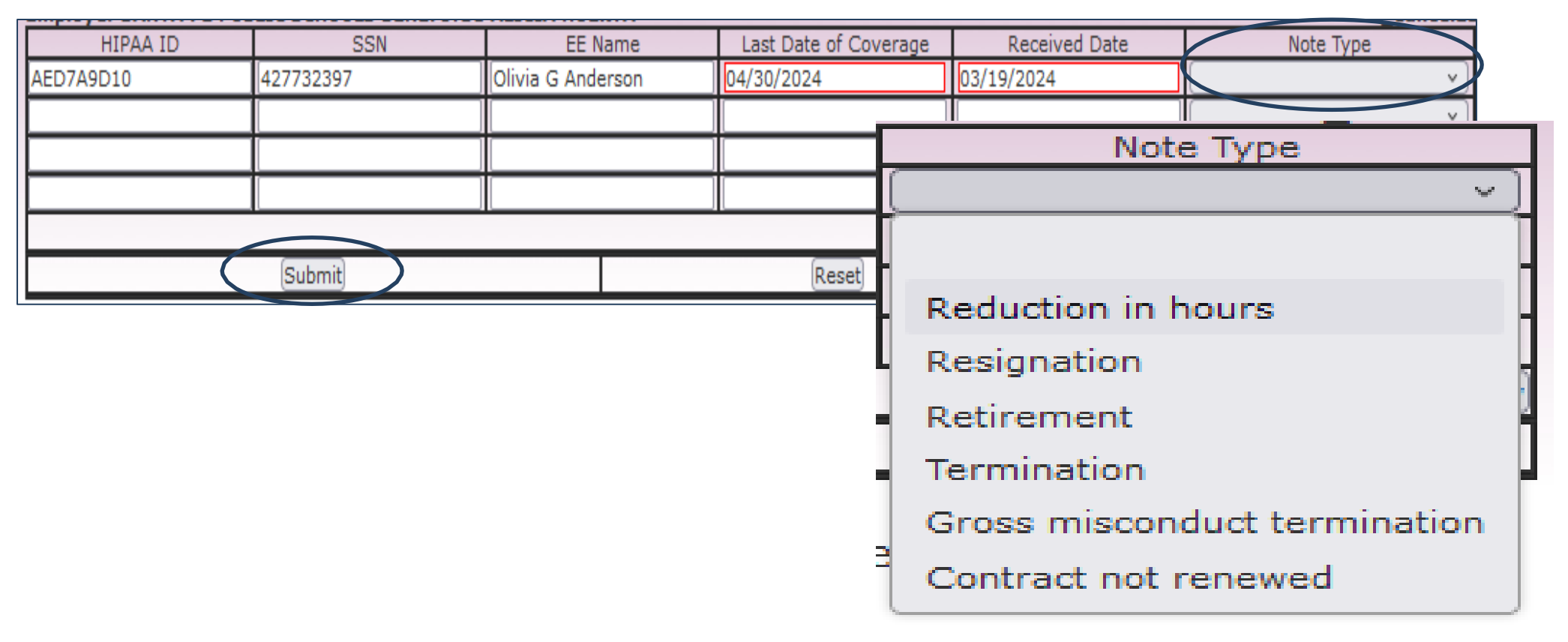

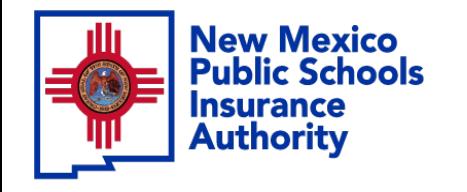

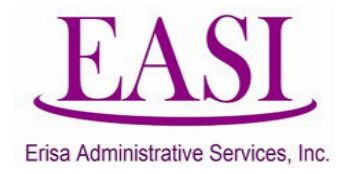

## **Once submitted, the screen will show Successful. Print the transaction for your records.**

## **A Cancellation of Enrollment notice will be created and sent to the employee.**

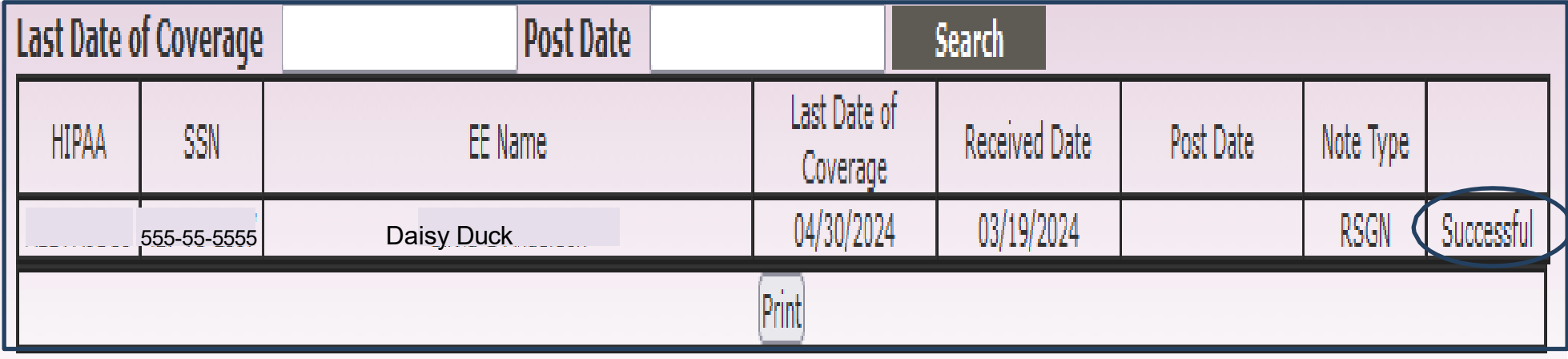

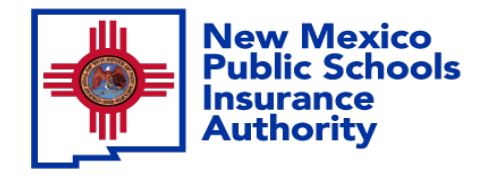

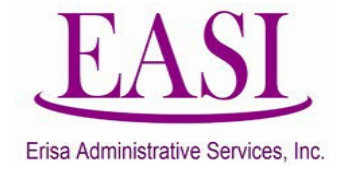

## **Thank you for utilizing this valuable tool. We hope you found it helpful and user friendly.**

**If you need assistance or have any questions, please contact your Erisa Administrative Representative at 1-800-233-3164.**